## **Purchase Order Status Report in WinCap**

\*\*\*This report may be run in leiu of keeping "End User" copies of PO's for reference.\*\*\*

Click on "Reports" Option in top tool bar.

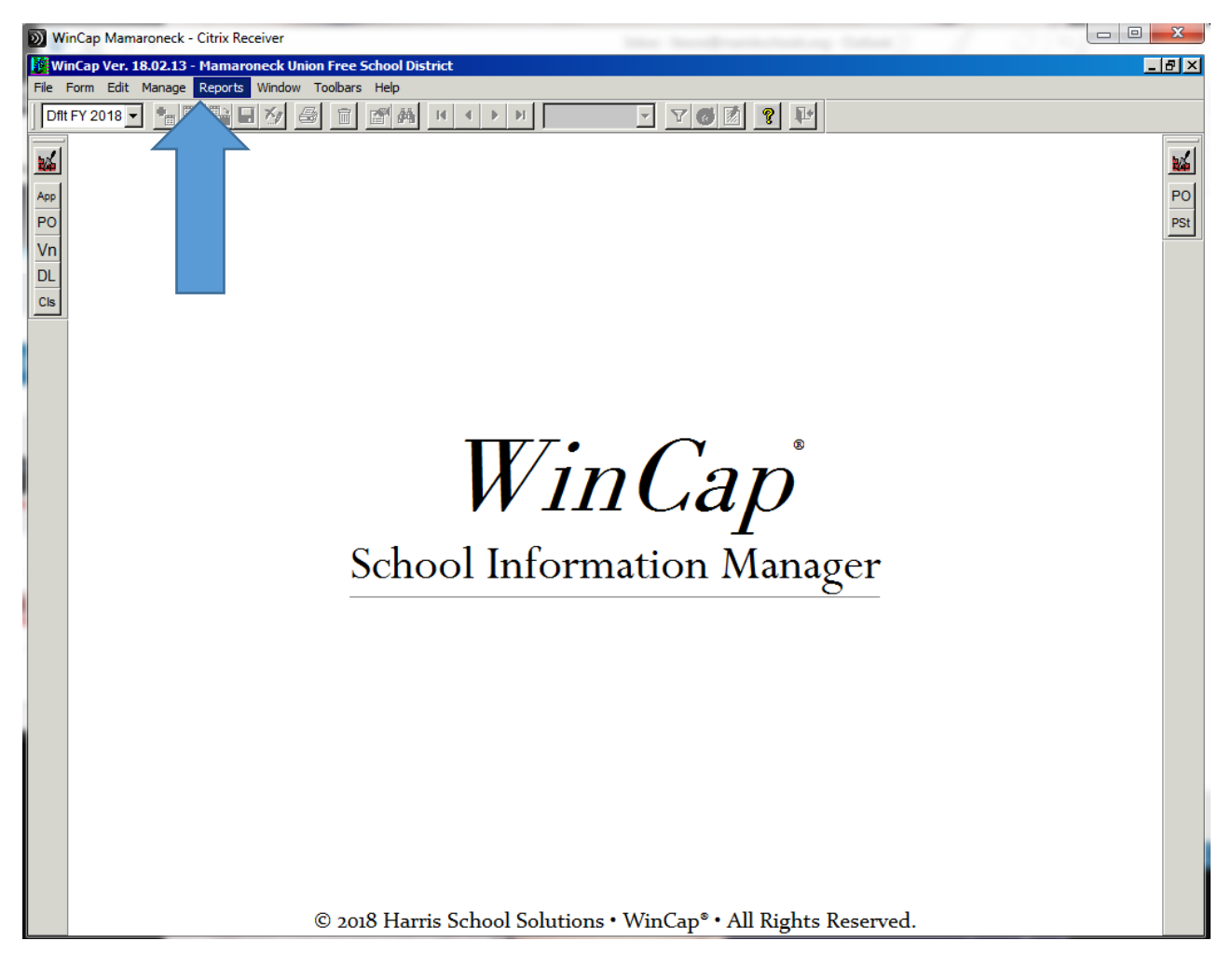

Chose "Purchasing" and then "Purchase Order Status Report"

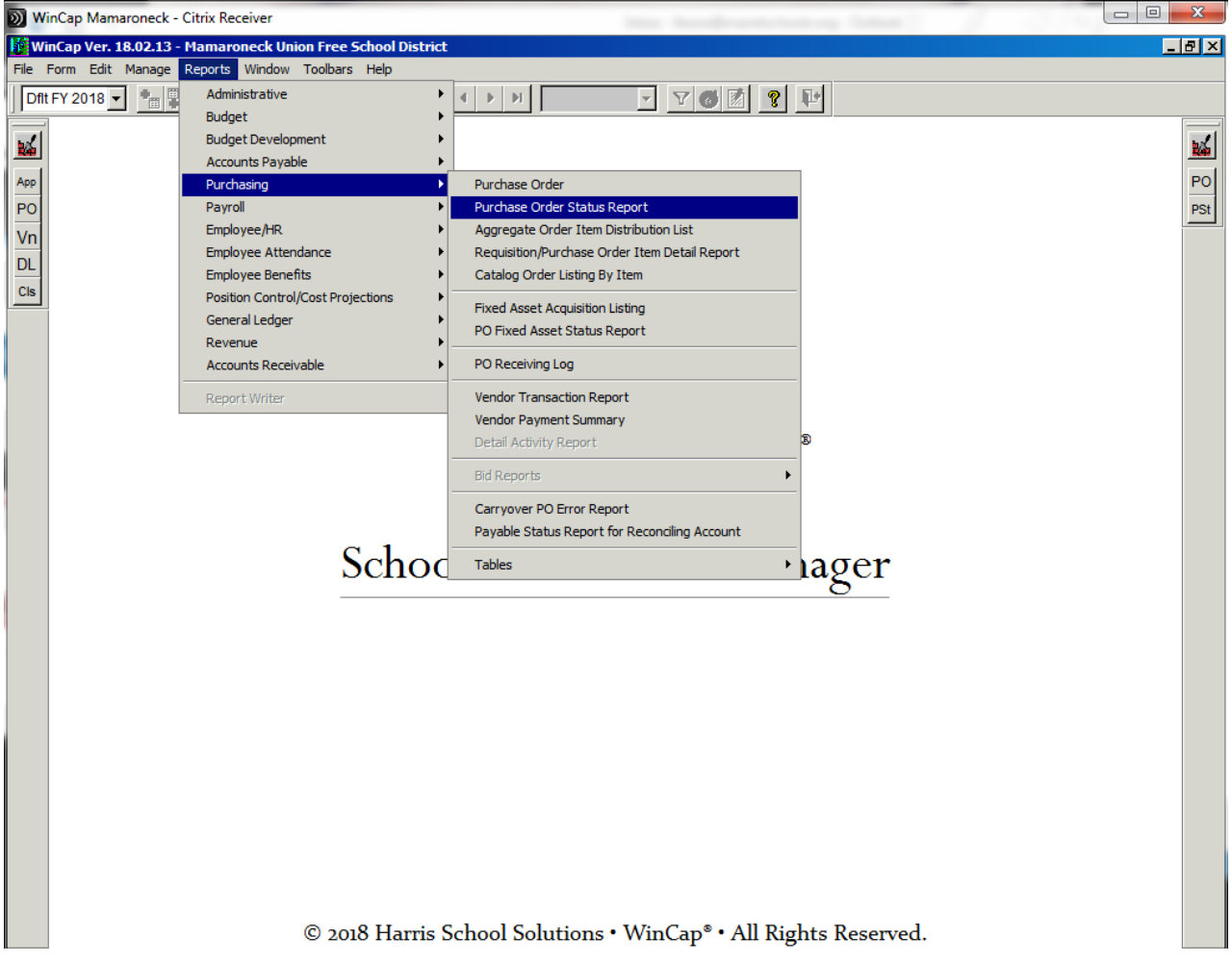

There are MANY ways to run this report. The following are simple instructions for basic reporting.

You will need to populate the following depending on how you want to run the report:

‐ Document ID#: to enquire about a specific PO or range of PO #'s.

‐ Order/Issue Date: to see a particular time period

‐ Pending Orders: If you want to see the status of what you have pending as well as the status of your PO's, choose "All" in the drop down. If you ONLY want to see Processed PO's choose "None".

 – Issued Orders: This is where you can chose to see the status of the PO. You can chose "All" in the drop down which will bring up open and closed PO's for the report range you are looking for. For an open order report only chose "Open" in the drop down.

\*\*\*For simple reporting you do not need to populate the 6 fields to the right (Vendor, Requestor, Location, Department, End User or Catalog/Bid ID)\*\*\*

– Check the "Show Budget Codes" and "Show Status" boxes

– Click on looking glass and chose "A" for your Fund in the Document Detail.

– Leave Sort Options at "None"

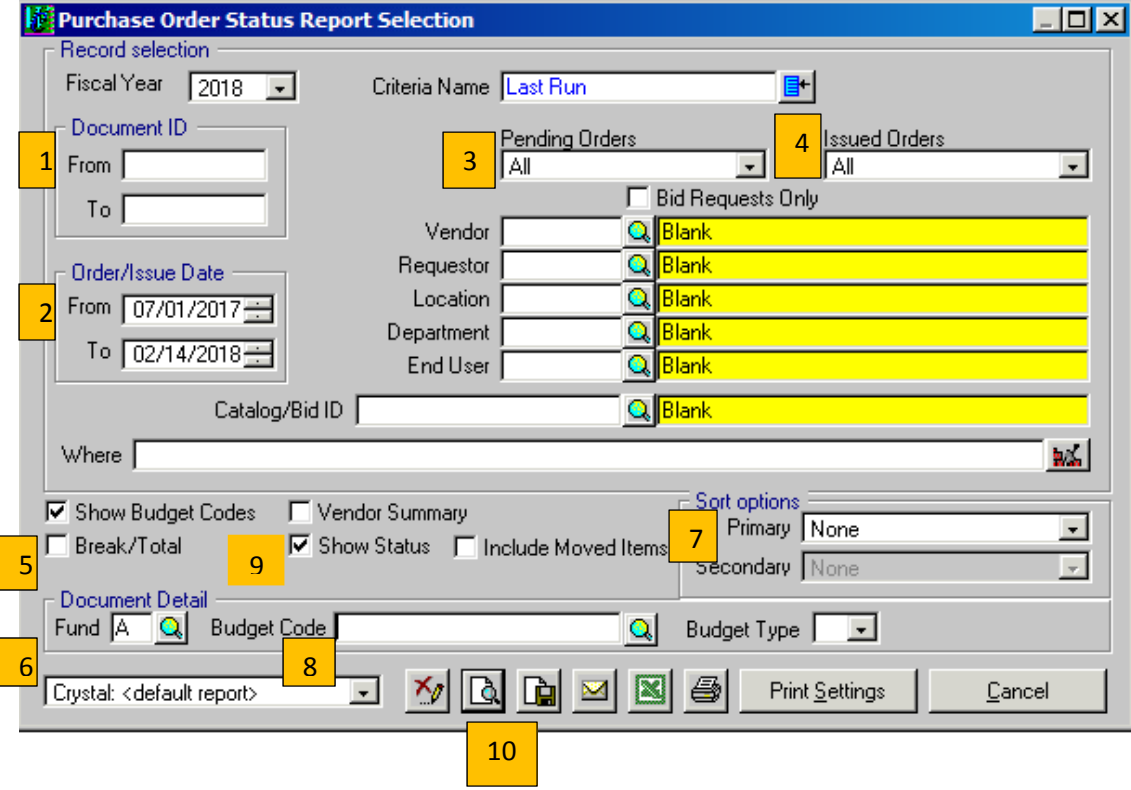

 – If you want to run a report on all PO's within a specific Budget Code, enter the entire code in the Document Detail. If you want to run all PO's in all codes for your location then enter all question marks and the last two digits for your building or department.

9‐ Make sure "Show Status" is checked.

10‐ There are several output options for this reporting. To view the report click on the paper with the looking glass, to save click on the paper with the floppy disk, to email click on the envelope, to export to Excel click on the Excel icon and to print click on the printer icon

For example;

A‐ To run a report showing all Pendings and PO's in the Chatsworth Instructional Supplies code for this school year, select the date rage and enter the full budget code 2110 501 00 05 13. (see attached Sample Report A)

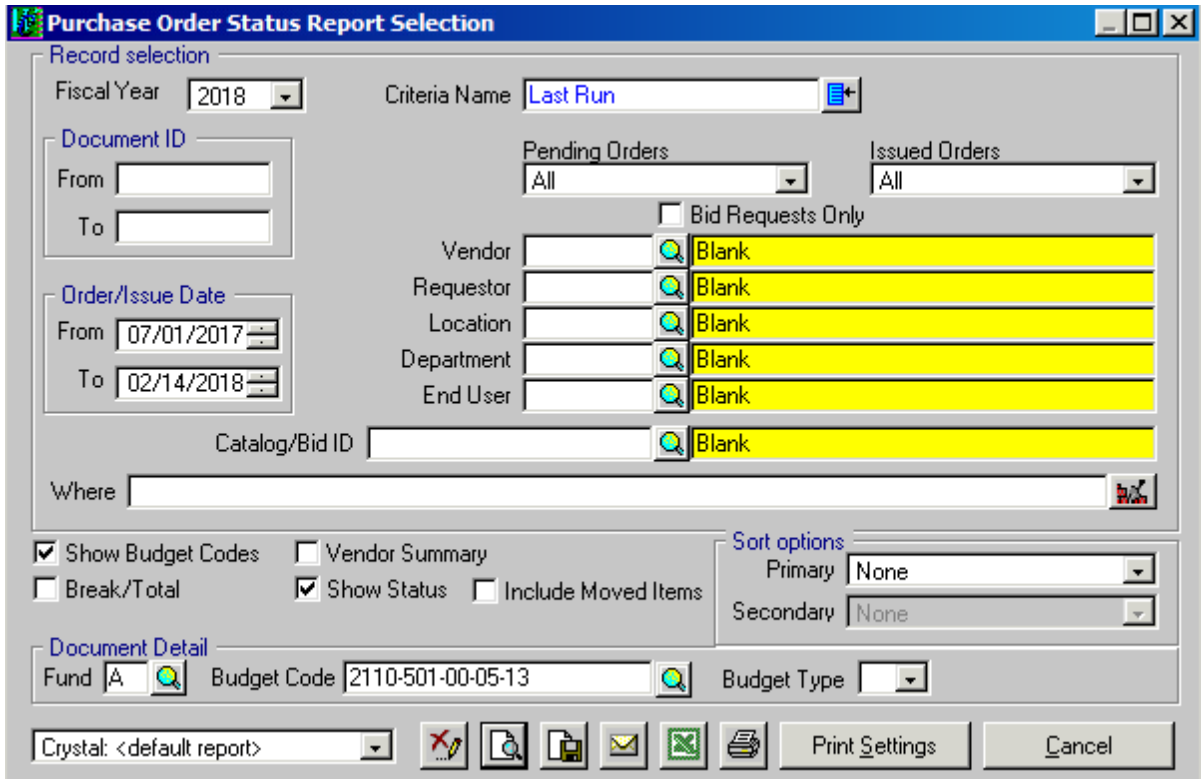

B ‐To run a report showing all Pendings and PO's in all codes for Chatsworth School, enter question marks and the last two digits of the Building Budget Codes ???? ??? ?? ?? 13. (see attached Sample Report B)

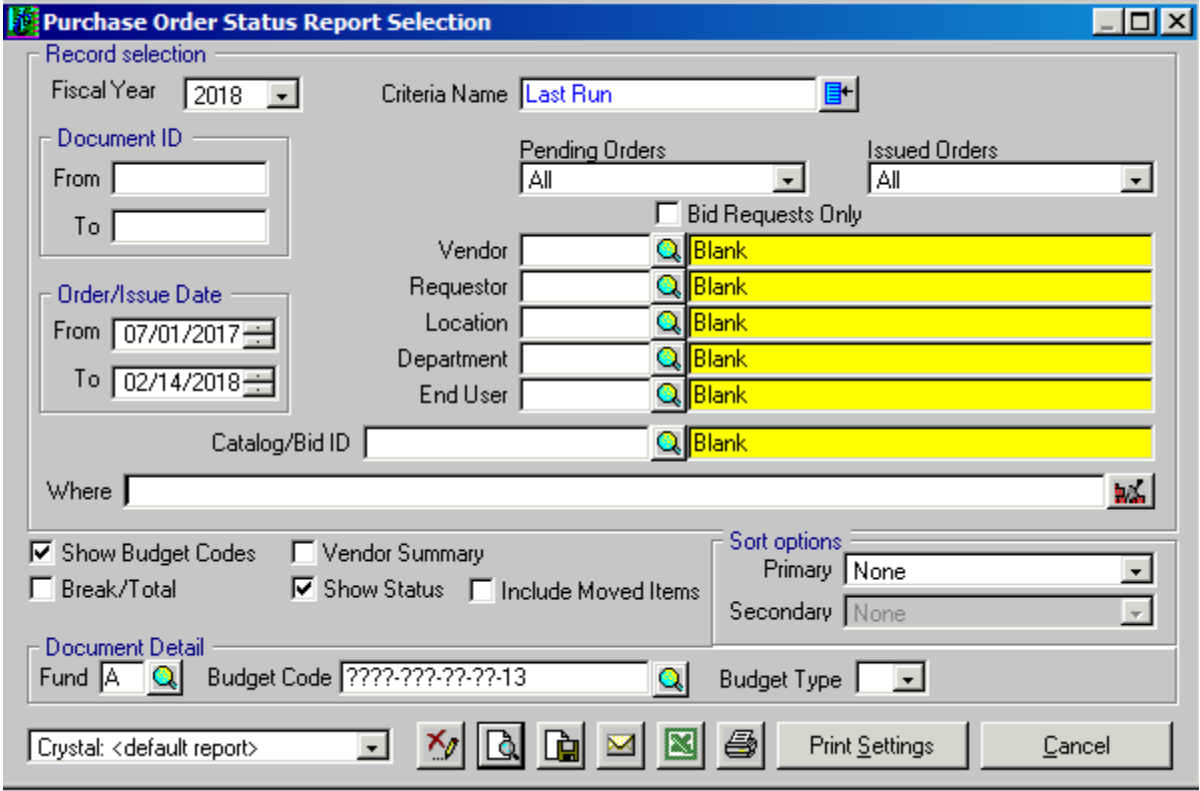